«УТВЕРЖДАЮ» Заместитель директора руководитель Центра детско-юношеского туризма, краеведения и организации отдыха и оздоровления детей ФГБОУ ДО ФЦДО - Э. Я.М. Проценко

«It» cenmiestre 2022 г.

# ПОЛОЖЕНИЕ

о конкурсном отборе на обучение по дополнительной общеобразовательной программе туристско-краеведческой направленности «Всероссийского медиафестиваля юных краеведов-туристов «Искатели» ФГБОУ «Всероссийский детский центр «Смена» и ФГБОУ ДО «Федеральный центр дополнительного образования и организации отдыха и оздоровления детей» Центр детско-юношеского туризма, краеведения и организации отдыха и оздоровления детей в рамках смены №13 с 21 октября по 3 ноября 2022 года.

#### 1. ОБЩИЕ ПОЛОЖЕНИЯ

Настоящее положение определяет порядок и сроки проведения в 2022 г. конкурсного отбора (далее - Конкурсный отбор) на обучение по дополнительной общеразвивающей программе Всероссийского медиафестиваля **ЮНЫХ** краеведов-туристов «Искатели», реализуемой на базе ФГБОУ «Всероссийский детский центр «Смена» (далее - ФГБОУ «ВДЦ «Смена») в рамках смены №13 (с 21 октября по 3 ноября 2022 г.) (далее - Фестиваль) в соответствии с Порядком проведения специализированных (тематических) **CMCH** на базе ФГБОУ «ВДЦ «Смена».

Задачами проведения Конкурсного отбора являются:

информирование потенциальных участников о проведении и основных условиях проведения Конкурсного отбора;

регистрация и прием документов от участников Конкурсного отбора;

личных достижений - портфолио участников Конкурсного отбора;

формирование рейтинга участников Конкурсного отбора  $\Pi$ <sup>O</sup> совокупности оценок за портфолио в конкурсном задании.

Результатом проведения Конкурсного отбора является формирование состава участников тематической дополнительной общеразвивающей программы Фестиваля, реализуемой на базе ФГБОУ ВДЦ «Смена» в рамках смены №13 (с 21 октября по 3 ноября 2022 года).

#### $2.$ ОРГАНИЗАТОРЫ КОНКУРСА

Организатором Фестиваля и Конкурсного отбора является сектор краеведения Центра детско-юношеского туризма, краеведения и организации отдыха и оздоровления детей ФГБОУ ДО ФЦДО (далее - ЦДЮТК ФГБОУ ДО ФЦДО) и ФГБОУ «ВДЦ «Смена».

#### $3.$ УЧАСТНИКИ КОНКУРСА

Участниками Конкурсного отбора являются подростки 13-17 лет (включительно) образовательных организаций, занимающиеся краеведением, туристско-краеведческой деятельностью и участвующие во всероссийских и региональных слётах, конкурсах, олимпиадах, краеведческих учебно-исследовательских конференциях, экспедициях, проводимых в 2020-2022 гг. в рамках Всероссийского туристско-краеведческого движения обучающихся «Отечество», члены-корреспонденты Всероссийского детско-юношеского туристско-краеведческого медиацентра.

#### УСЛОВИЯ УЧАСТИЯ И ПОРЯДОК ПРОВЕДЕНИЯ  $\overline{\mathbf{4}}$ .

4.1. В Конкурсном отборе принимают участие граждане РФ и иностранные граждане, имеющие постоянную или временную регистрацию на территории России.

Конкурс предполагает только индивидуальное участие.

Номинации конкурса «Краеведческие достижения».  $4.2.$ 

Для участия в Конкурсном отборе претенденты должны подготовить и портфолио. Максимально участник предоставить может загрузить любые 4 достижения. Приоритетными являются достижения по следующим мероприятиям:

Всероссийский конкурс исследовательских краеведческих работ обучающихся «Отечество»;

- Всероссийский конкурс школьных музеев;
- Всероссийский фестиваль краеведческих объединений;

Всероссийская детская эколого-краеведческая экспедиция в рамках Всероссийского фестиваля краеведческих объединений;

Всероссийская Олимпиада по школьному краеведению;

Всероссийский конкурс обучающихся на знание государственных и региональных символов и атрибутов Российской Федерации.

Участник имеет право предоставить иные награды, соответствующие тематике программы. Организаторы конкурсного отбора оставляют за собой право не включать предложенные участниками иные награды.

4.3. Приём портфолио осуществляется через Автоматизированную информационную систему (далее - АИС) на портале https://смена.дети и завершается 18 сентября 2022 года (включительно).

Подробная инструкция по работе в АИС находится в Приложении №1. Необходимо подавать заявки в строгом соответствии с данной инструкцией.

По вопросам технической поддержки обращаться по электронной почте  $ais(\widehat{\boldsymbol{a}})$ smena.org.

4.4. Работа конкурсной комиссии с документами осуществляется в период с 18 сентября по 25 сентября 2022 года (включительно). После того как Оператор ЦДЮТК ФГБОУ ДО ФЦДО осуществит распределение путевок, по электронной почте будет направлено уведомление о назначении путевки. В Личном кабинете путевка будет отображена в разделе «Путевки».

Претендент несёт ответственность за подлинность предоставляемых  $4.5.$ материалов. Апелляция к результатам экспертной оценки не предусматривается.

#### 5. ПОДВЕДЕНИЕ ИТОГОВ

5.1. Оценка достижений производится по следующим критериям:

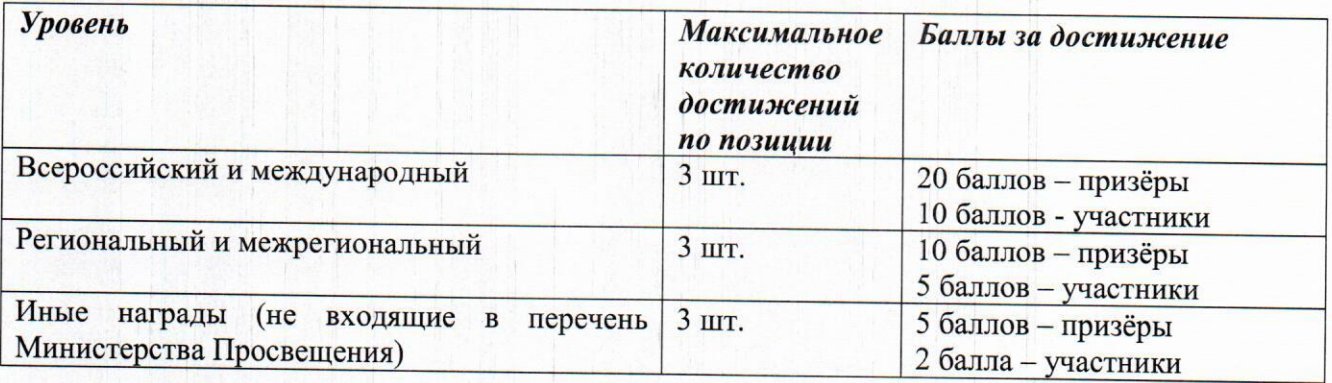

 $5.2.$ При одинаковом количестве баллов победителями объявляются участники, приславшие конкурсные материалы в более ранний срок.

В период с 27 сентября по 1 октября 2022 года победители Конкурсного  $5.3.$ отбора (при достижении 14 лет) или их родители (законные представители) должны подтвердить cBoë участие/неучастие тематической  $\overline{B}$ дополнительной общеразвивающей программе «Всероссийский медиафестиваль юных краеведовтуристов «Искатели»  $(B)$ произвольной  $\phi$ орме), заполнить направить И

Приложение №1, Приложение №2, Приложение №3, Приложение №4 к Правилам приема обучающихся в детские образовательные лагеря ВДЦ «Смена» (прилагается в электронном виде) по электронной почте: kraeved@fedcdo.ru.

В случае отказа от участия или отсутствия подтверждения со стороны победителя Конкурсного отбора в обозначенные сроки, организатор допускает к участию  $\overline{B}$ тематической дополнительной общеразвивающей программе «Всероссийский медиафестиваль юных краеведов-туристов «Искатели» участников из числа резерва.

5.4. До 5 октября 2022 года победители конкурсного отбора указывают в АИС в разделе «Путевки» информацию о прибытии и отъезде.

5.5. ФИО экспертов:

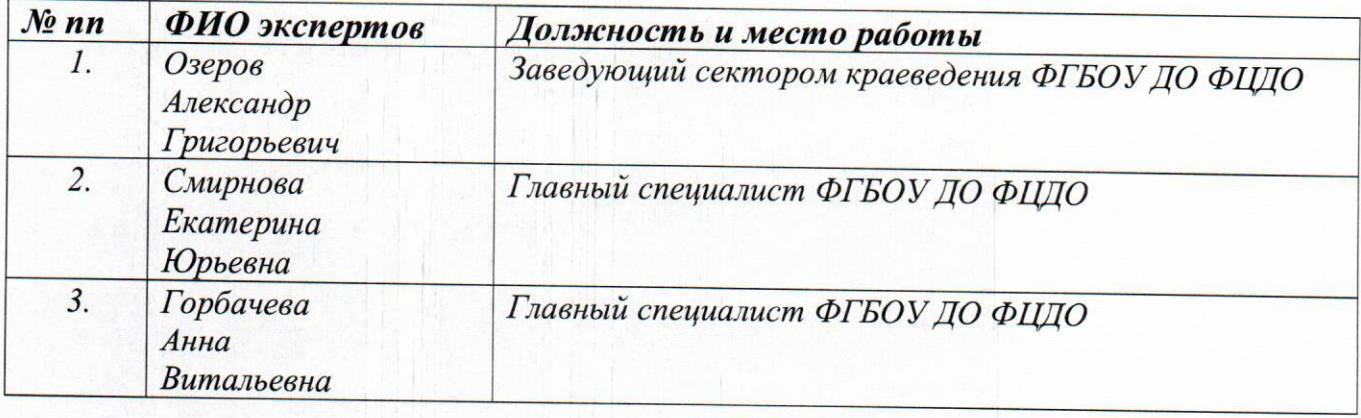

# **I. Регистрация и авторизация личных кабинетов Ребенка и Родителя**

- 1. Зайти на портал [https://смена.дети](https://смена.дети/)
- 2. Войти в меню:

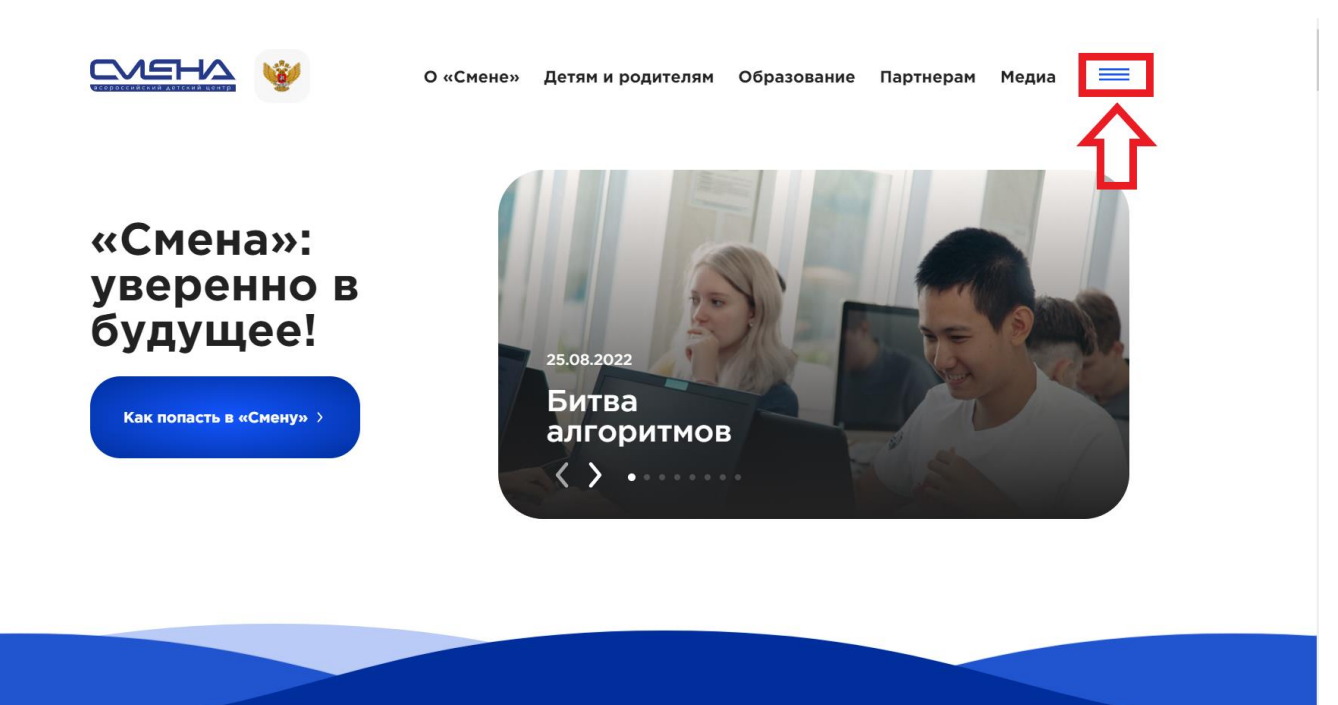

3. Нажать на ссылку «Личный кабинет»:

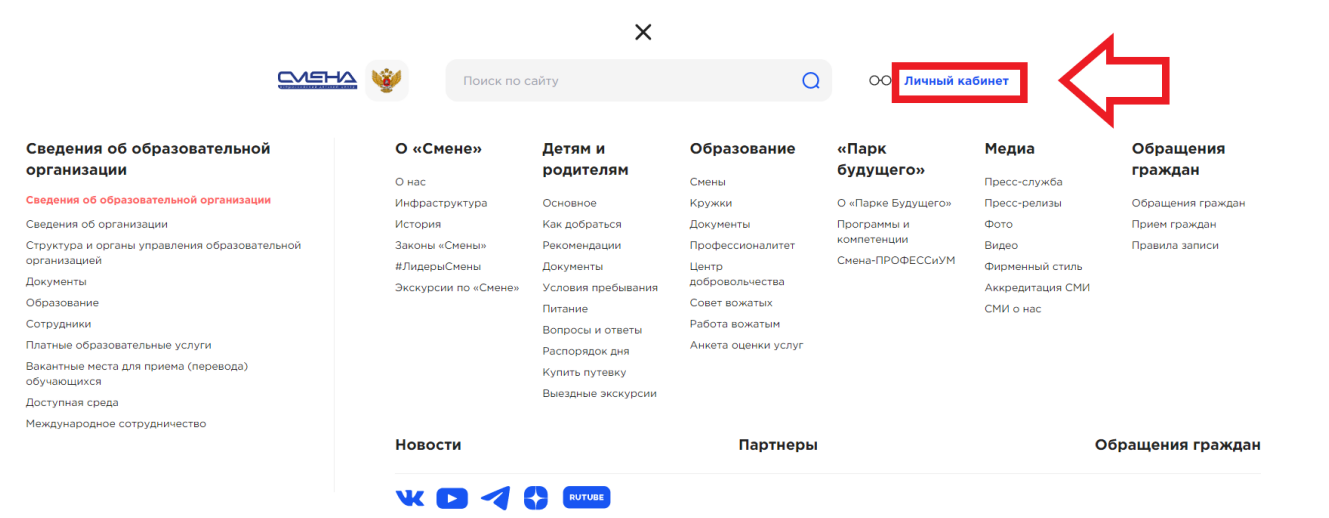

## 4. Появится окно входа/регистрации:

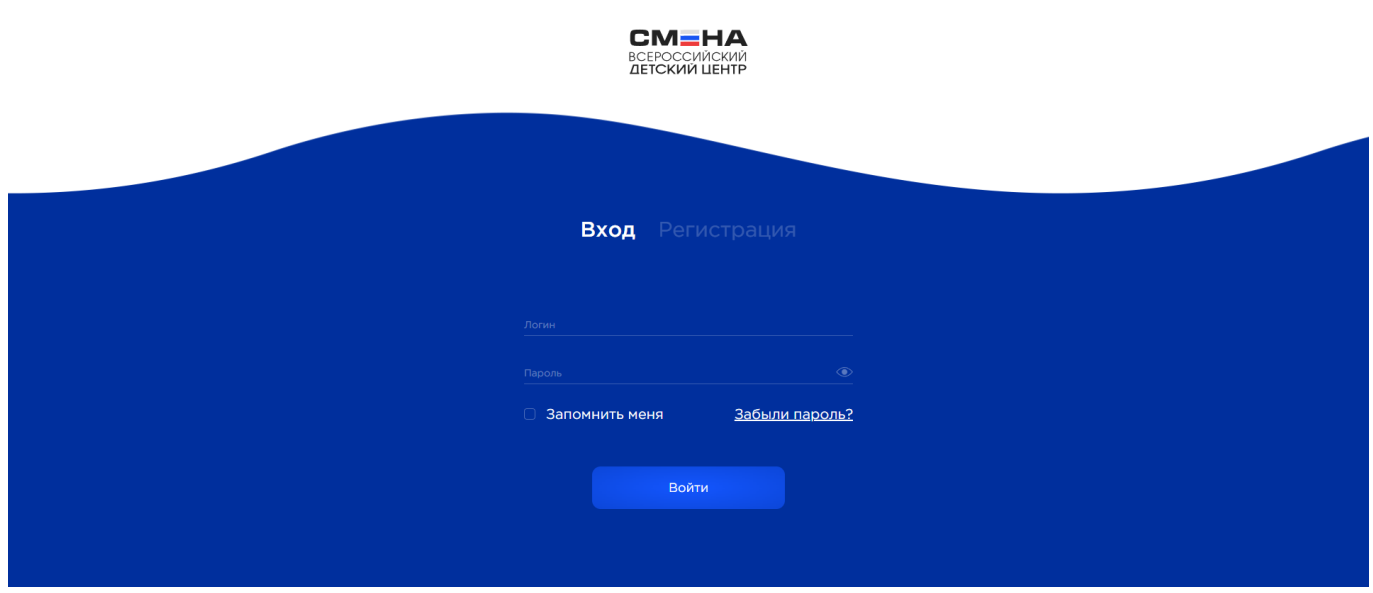

- 4.1 Для входа ранее зарегистрированного ребенка или родителя выбрать вкладку «Вход» (по умолчанию уже выбрана), заполнить поля Логин и Пароль и нажать кнопку «Войти».
- 4.2 Для регистрации нового ребенка или родителя выбрать вкладку «Регистрация».

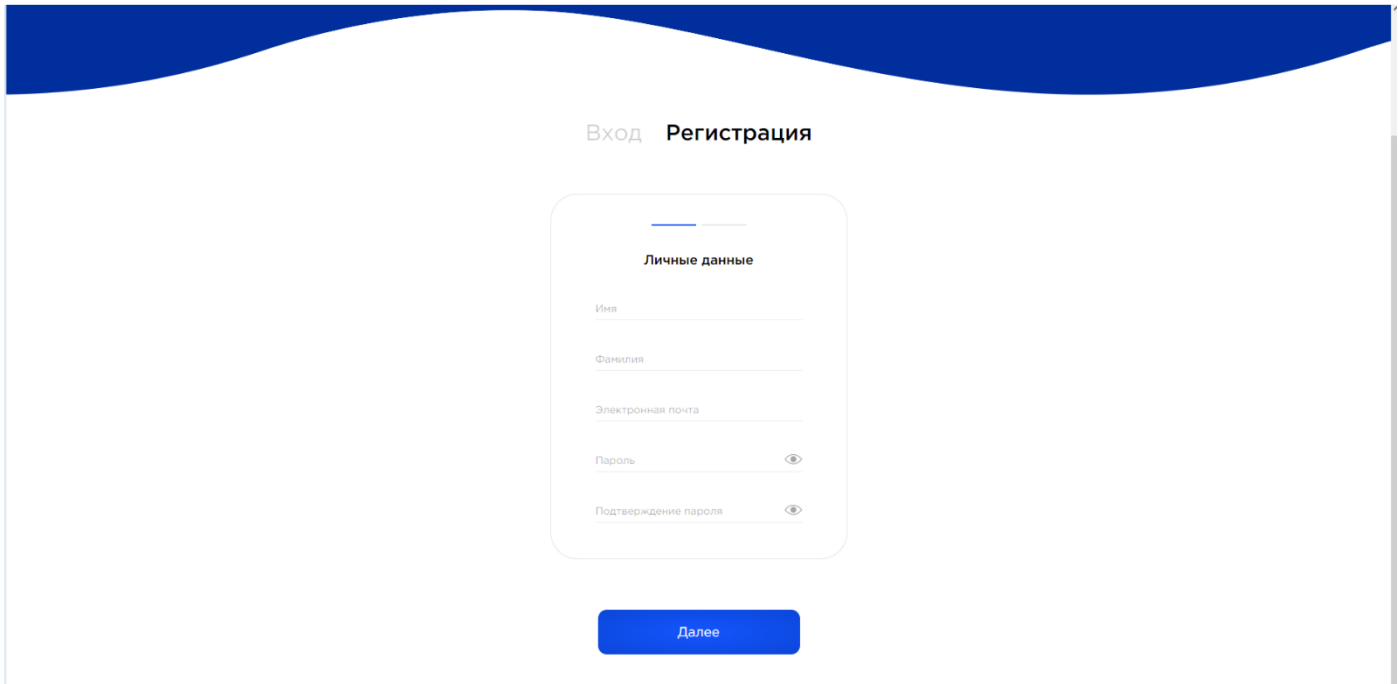

**ВНИМАНИЕ!** Необходимо тщательно проверять и корректно заполнять все поля при регистрации, т.к. в дальнейшем их невозможно будет изменить. От личных данных зависит доступность смен от партнеров. Указанная электронная почта будет использоваться для получения уведомлений с портала.

5. При регистрации ребенка или родителя заполнить личные данные пользователя,

которого Вы регистрируете, и нажать кнопку «Далее»:

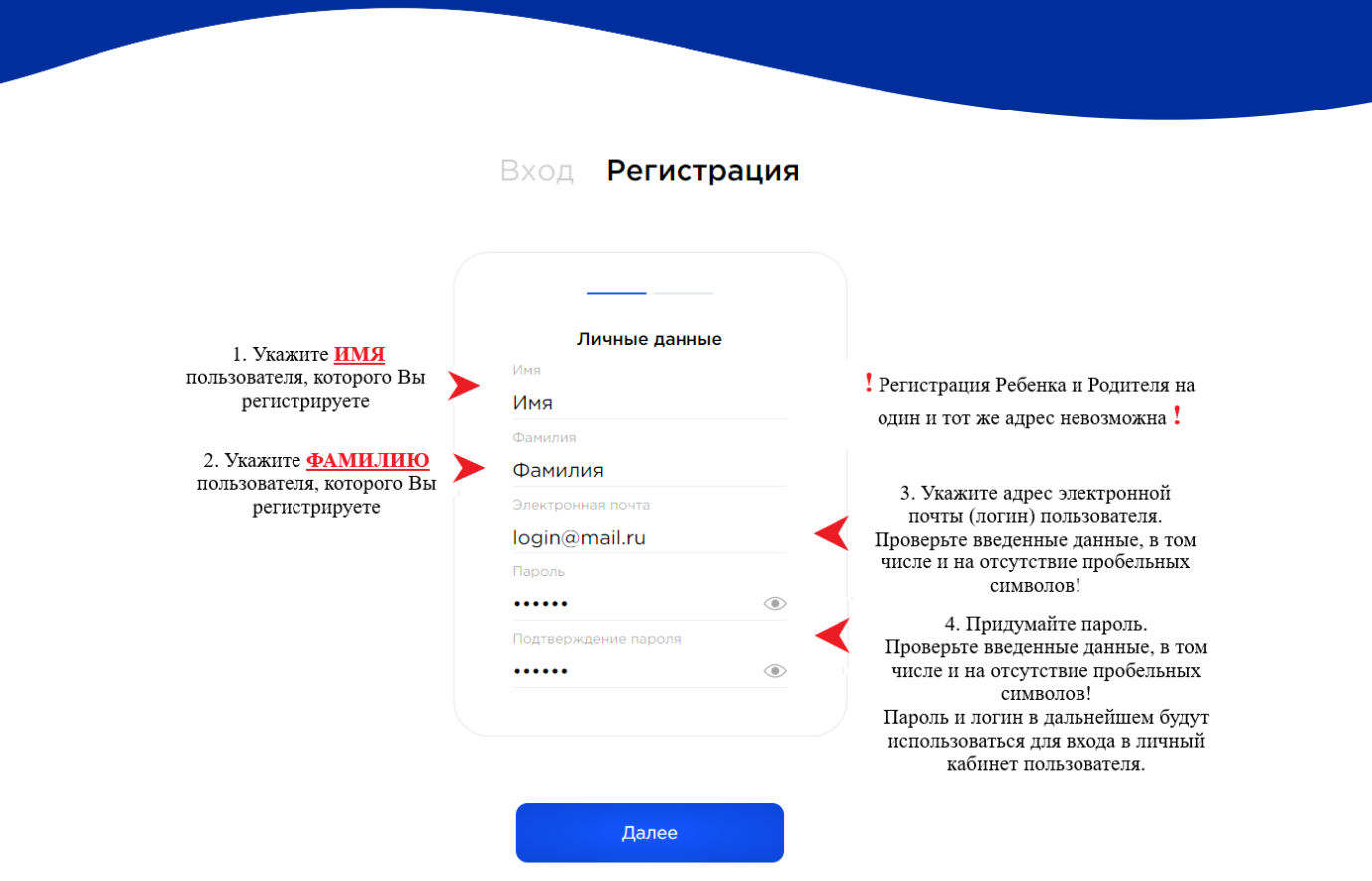

6. Нажать кнопку «Разрешить» в окне запроса разрешений для приложения:

![](_page_6_Picture_20.jpeg)

- 7. Выбрать пользователя, которого Вы регистрируете «Ребенок» или «Родитель»:
- 7.1 Если выбран ребенок заполнить поля СНИЛС, Дата рождения, Гражданство и выбрать пол. Нажать кнопку «Зарегистрироваться»:

![](_page_7_Picture_36.jpeg)

7.2 Если выбран родитель, заполнить поля СНИЛС и Гражданство. Нажать кнопку «Зарегистрироваться».

![](_page_7_Picture_37.jpeg)

8. Если Вы регистрировали Ребенка, появится окно личного кабинета в разделе заявок:

![](_page_8_Picture_45.jpeg)

# **II Личный кабинет Ребенка**

В личном кабинете ребенка выбрать раздел «Профиль». Необходимо заполнить

пустые поля во всех вкладках профиля. После каждого редактирования полей

необходимо нажимать кнопку «Сохранить»:

![](_page_8_Picture_46.jpeg)

1. Во вкладке «Личные данные» поля, введенные при регистрации (фамилия, имя, дата рождения, пол, гражданство, электронная почта), изменять невозможно.

#### **Обязательны к заполнению**:

- отчество;

- контактный телефон;

- адрес прописки;

- регион школы и школа;

- хотя бы один родитель/опекун.

Для добавления родителя/опекуна в профиле зайти на вкладку «Родители» и нажать кнопку «Добавить родителя/опекуна» (после того как Родитель зарегистрирует свой личный кабинет):

![](_page_9_Picture_61.jpeg)

Ввести электронную почту и СНИЛС родителя/опекуна и нажать кнопку «Добавить»:

![](_page_9_Picture_9.jpeg)

На указанную электронную почту родителю придет письмо с предложением прикрепить ребенка. Необходимо дождаться, пока родитель сделает прикрепление, после этого данные родителя появится в Вашем личном кабинете:

![](_page_10_Picture_57.jpeg)

Другие поля также важно заполнить, для получения представления о Вас и Ваших преимуществах.

## **III Личный кабинет Родителя**

В личном кабинете родителя выбрать раздел «Профиль»:

![](_page_10_Picture_58.jpeg)

Во вкладке «Личные данные» поля, введенные при регистрации, изменять невозможно. Необходимо дозаполнить пустые поля. После каждого редактирования полей необходимо нажимать кнопку «Сохранить».

Во вкладке «Дети» отображаются дети, прикрепленные к родителю.

Для прикрепления ребенка необходимо, чтобы ребенок из своего личного кабинета отправил на электронную почту родителя, указанную в профиле родителя, письмо с

предложением прикрепить ребенка. Необходимо открыть письмо в электронной почте родителя и нажать на ссылку в письме.

**ВНИМАНИЕ!** Если подтверждение родителем производится на устройстве ребенка, то перед нажатием ссылки в письме необходимо выйти из профиля ребенка на портале смена.дети.

После подтверждения прикрепления в письме ребенок должен появиться во вкладке «Дети» в профиле родителя:

![](_page_11_Picture_31.jpeg)

![](_page_11_Picture_4.jpeg)

# **V Добавление достижений ребенка**

В личном кабинете ребенка выбрать раздел «Достижения»:

![](_page_12_Picture_34.jpeg)

Нажать кнопку «Добавить достижение». Откроется мастер создания достижения.

ШАГ 1. Выбрать тип достижения и заполнить для него соответствующие поля:

- стандартное (любое Ваше достижение/награда);

- партнерское (Ваше достижение/награда от тематического партнера лагеря «Смена»):

![](_page_12_Picture_35.jpeg)

В Мастере достижений на шаге "1 Тип достижения", необходимо заполнить все поля обязательные для заполнения:

- Наименование мероприятия;
- Вид деятельности.

Если у вас не все поля отображаются в окне "Мастер добавления достижений", то используйте колесико мыши для прокрутки содержимого окна.

![](_page_13_Picture_64.jpeg)

После заполнения всех обязательных полей кнопка "Далее" поменяет свой цвет на синий и станет активной.

Для перехода на следующий шаг "Мастера добавления достижений" кликните левой кнопкой мыши на кнопку "Далее" и продолжите заполнение достижения выбирая необходимые Вам параметры.

ШАГ 2. Выбрать уровень достижения.

ШАГ 3. Выбрать занятое место.

ШАГ 4. Заполнить дату награждения и загрузить скан-копию достижения.

Достижение появится в списке достижений.

## **Путевка ребенка**

После того как Оператор ВДЦ «Смена» осуществит распределение путевок, по электронной почте будет направлено уведомление о назначении путевки.

В Личном кабинете путевка будет отображена в разделе «Путевки».

![](_page_14_Picture_3.jpeg)

При нажатии на путевку открывается подробная информация по путевке, доступная для редактирования до наступления смены:

![](_page_14_Picture_54.jpeg)

После редактирования полей и загрузки документов путевки необходимо нажимать кнопку «Сохранить» внизу:

### **CM-HA**

 $\begin{array}{ccc}\n\mathbf{A} & \mathbf{B} & \mathbf{B} & \mathbf{B} \\
\mathbf{B} & \mathbf{B} & \mathbf{B} & \mathbf{B} \\
\mathbf{B} & \mathbf{B} & \mathbf{B} & \mathbf{B}\n\end{array}$ 

![](_page_15_Picture_13.jpeg)

Антон А.  $\overline{G}$